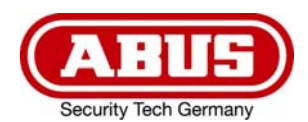

#### **Springe zu Kapitel**

- **Einführung**
- **Registrierungsprozess**
- **Passwort vergessen**
- **Benutzerkonto löschen**
- **Aktivierung von ABUS Link Station im Gerät**
- **Hinzufügen von Geräten**
- **Hinzufügen mit QR-Code**
- **Hinzufügen mit ABUS Link Station Seriennummer**
- **Hinzufügen von ABUS 2-Draht Türsprechanlage**
- **Hinzufügen von Geräten über IP oder ohne Link Station Konto**
- **Online Geräte**
- **Gerät Einstellungen ändern / Gerät entfernen**
- **Teilen von Geräten**
- **Wiedergabe von Aufzeichnungen**
- **Push Benachrichtigungen**
- **Technischer Support bei ABUS**

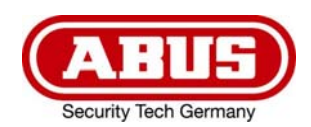

# 1 Einführung

### Fernzugriff einfach und komfortabel per App

Die App bietet Fernzugriff auf ausgewählte ABUS Produkte über WLAN und das mobile Internet. Produkte können einfach über QR-Codes eingerichtet und freigegeben werden – ohne komplizierte Konfiguration über den Router.

Für jeden Anwender die richtige App:

#### ABUS Link Station Lite (Android) Artikelnr.: APP12700

#### ABUS Link Station Pro (Android) Artikelnr.: APP12750

#### ABUS Link Station Lite (iOS) Artikelnr.: APP12800

#### ABUS Link Station Pro (iOS) Artikelnr.: APP12850

Nutzen Sie den vollen Funktionsumfang der ABUS Link Station App, indem Sie sich einloggen. Um sich einloggen zu können, registrieren Sie bitte ein Konto.

#### Einschränkungen Lite Version

Live-Ansicht und Wiedergabemodus ist jeweils auf 60 min pro Monat begrenzt. Erinnerung in der App bei 30 min und 5 min Restzeit und wenn das Volumen aufgebraucht ist.

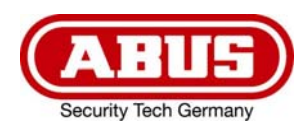

# 2 Registrierungsprozess

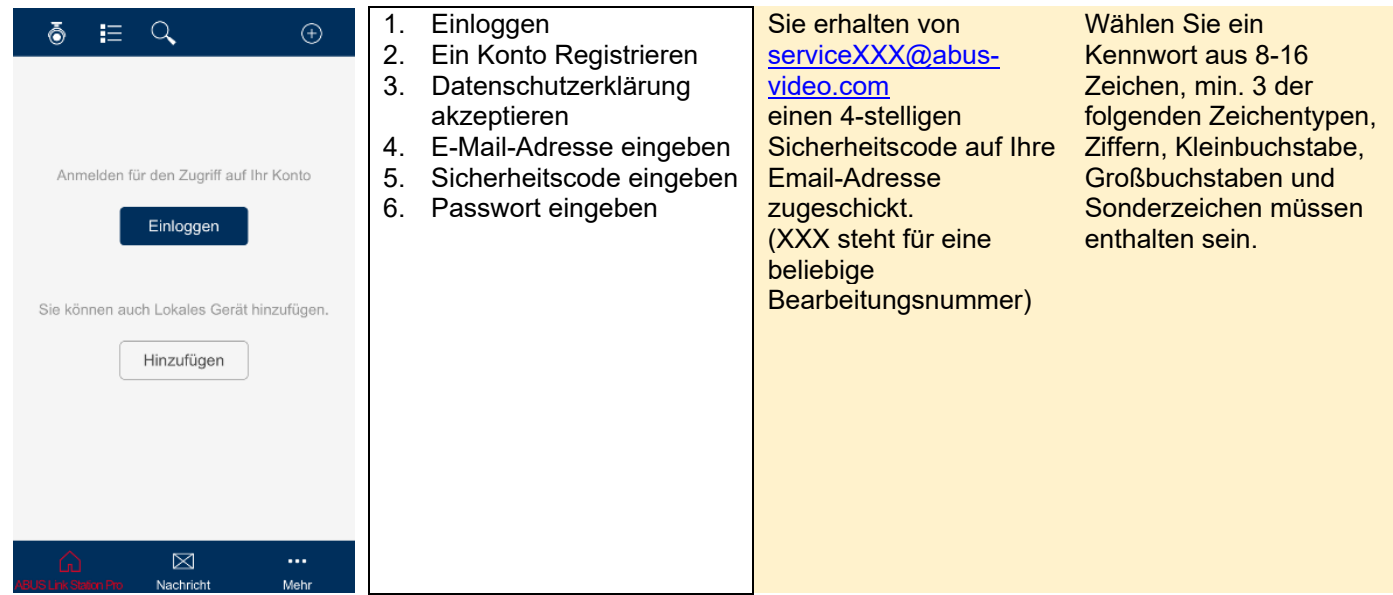

# 3 Passwort vergessen

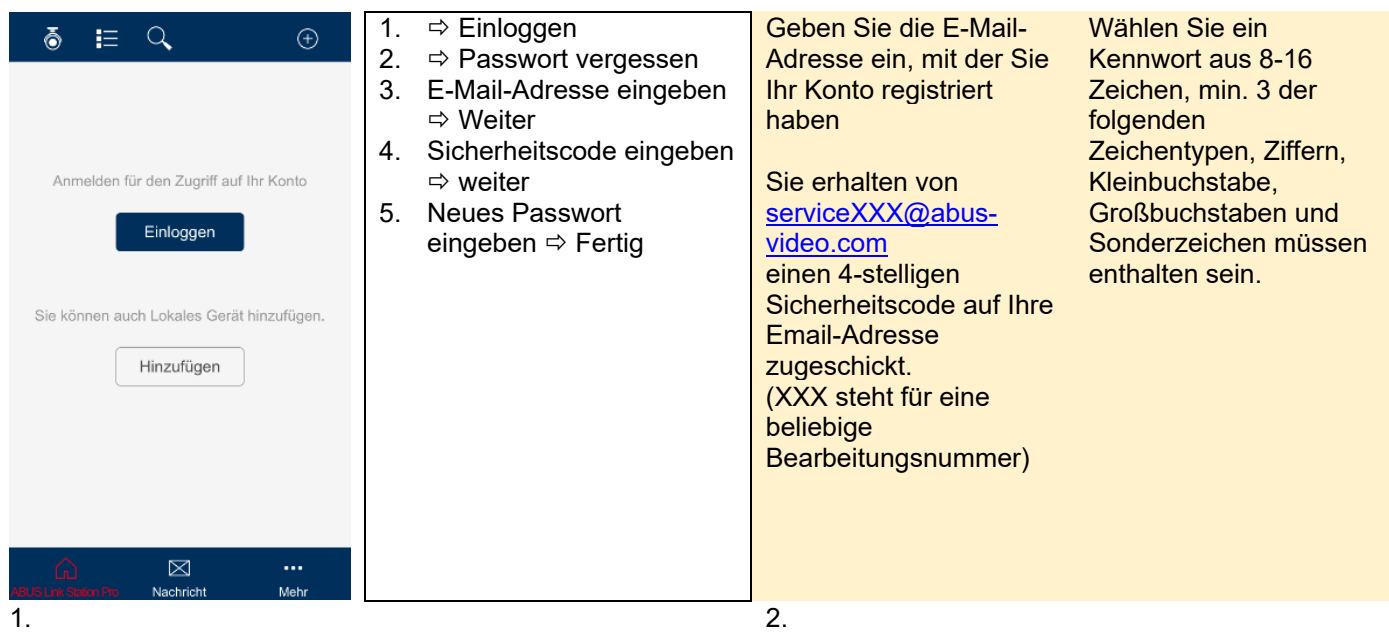

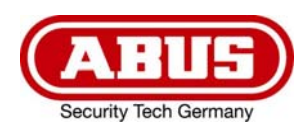

# 4 Benutzerkonto löschen

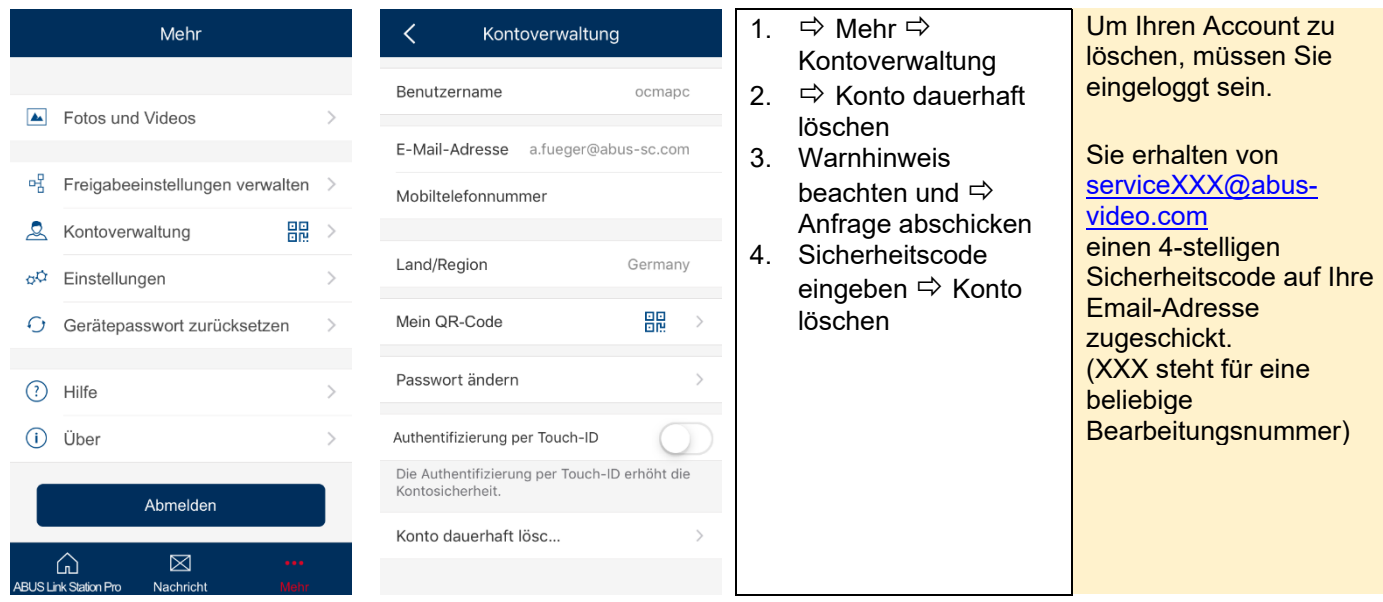

Für die Erstellung eines neuen Kontos, können Sie die alte E-Mail-Adresse wiederverwenden.

#### 5 Aktivierung von ABUS Link Station im Gerät

Um ein Gerät hinzuzufügen, muss als erstes die ABUS Link Station-Funktionalität im Gerät aktiviert werden. Das Gerät muss dazu mit dem Internet verbunden sein.

Im Zuge der Aktivierung der Funktion, muss ein Verification Code vergeben werden.

Danach kann das Gerät in der App hinzugefügt werden.

Es gibt die folgenden zwei Möglichkeiten die Funktion zu aktivieren:

#### **Hinweis:**

Bei dem 2-Draht Monitor für Türstation (TVHS10020A) aus dem Videotürsprechanlage Set ist die Funktion automatisch aktiviert.

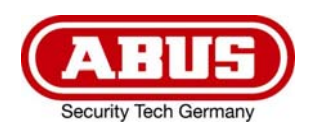

#### Über ABUS IP Installer

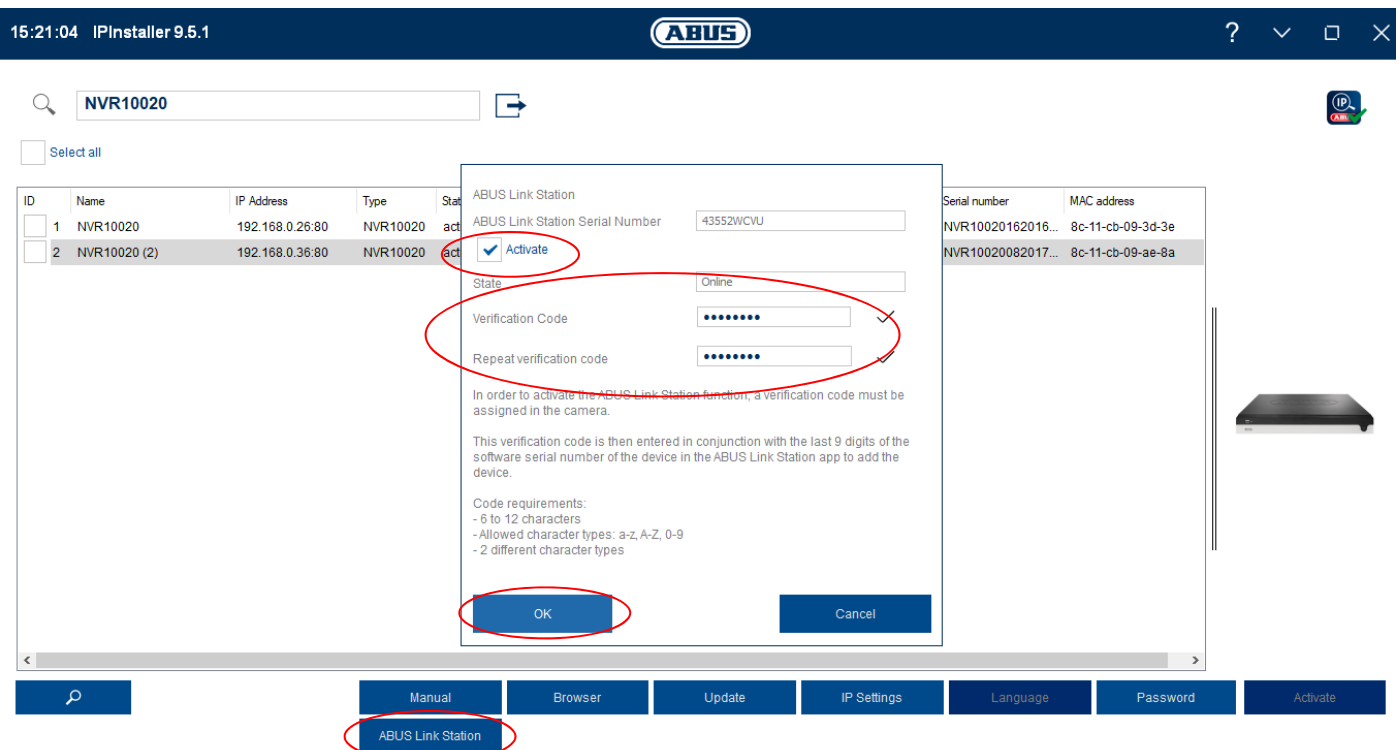

Gerät wählen  $\Leftrightarrow$  ABUS Link Station  $\Leftrightarrow$  Activate  $\Leftrightarrow$  Verification Code vergeben  $\Leftrightarrow$  OK

#### Über die Weboberfläche

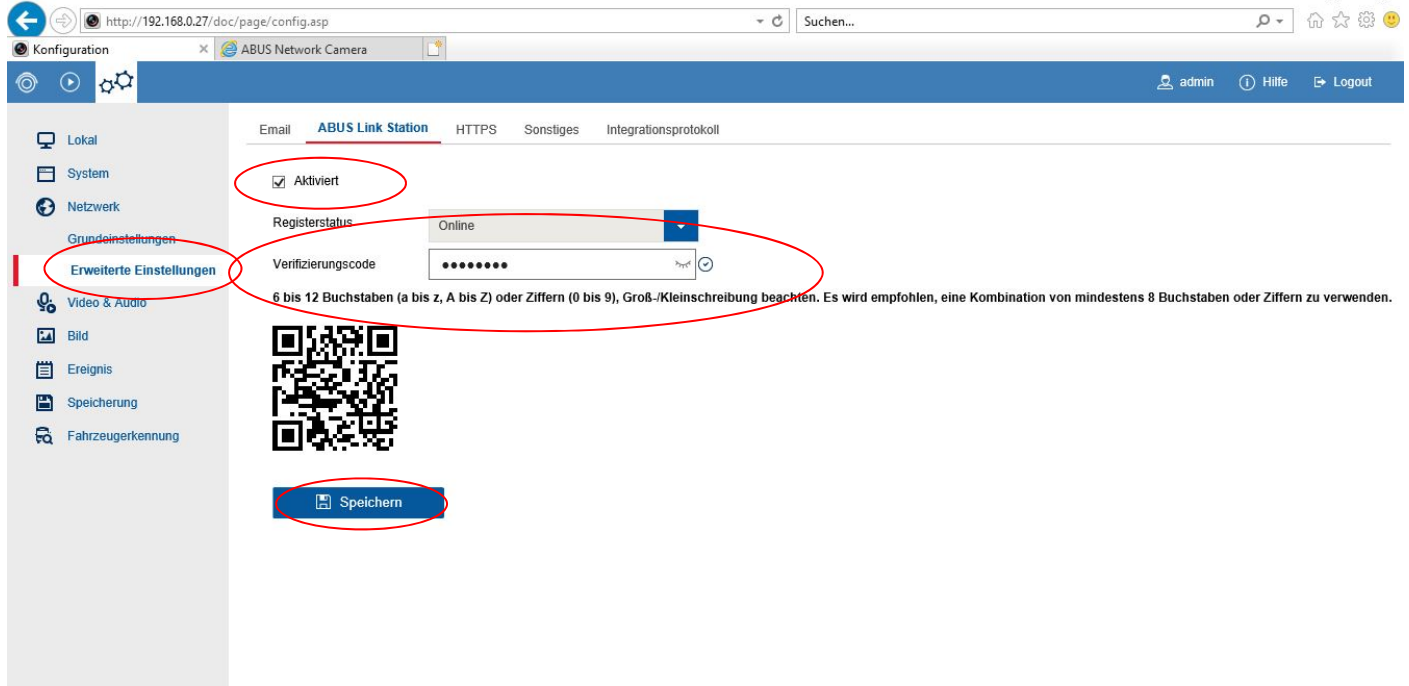

 $\overline{a}$ 

Netzwerk  $\Leftrightarrow$  Erweiterte Einstellungen  $\Leftrightarrow$  Aktiviert  $\Leftrightarrow$  Verifizierungscode vergeben  $\Leftrightarrow$  Speichern

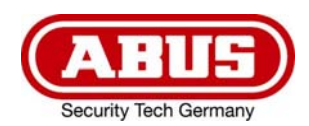

### 6 Hinzufügen von Geräten

Ein Gerät kann immer nur von einem Benutzer hinzugefügt werden.

Möchten mehrere Benutzer Zugriffe auf das Gerät haben, kann der Inhaber des Gerätes, dieses über die App mit anderen Benutzern (Empfängern) teilen.

#### 7 Hinzufügen mit QR-Code

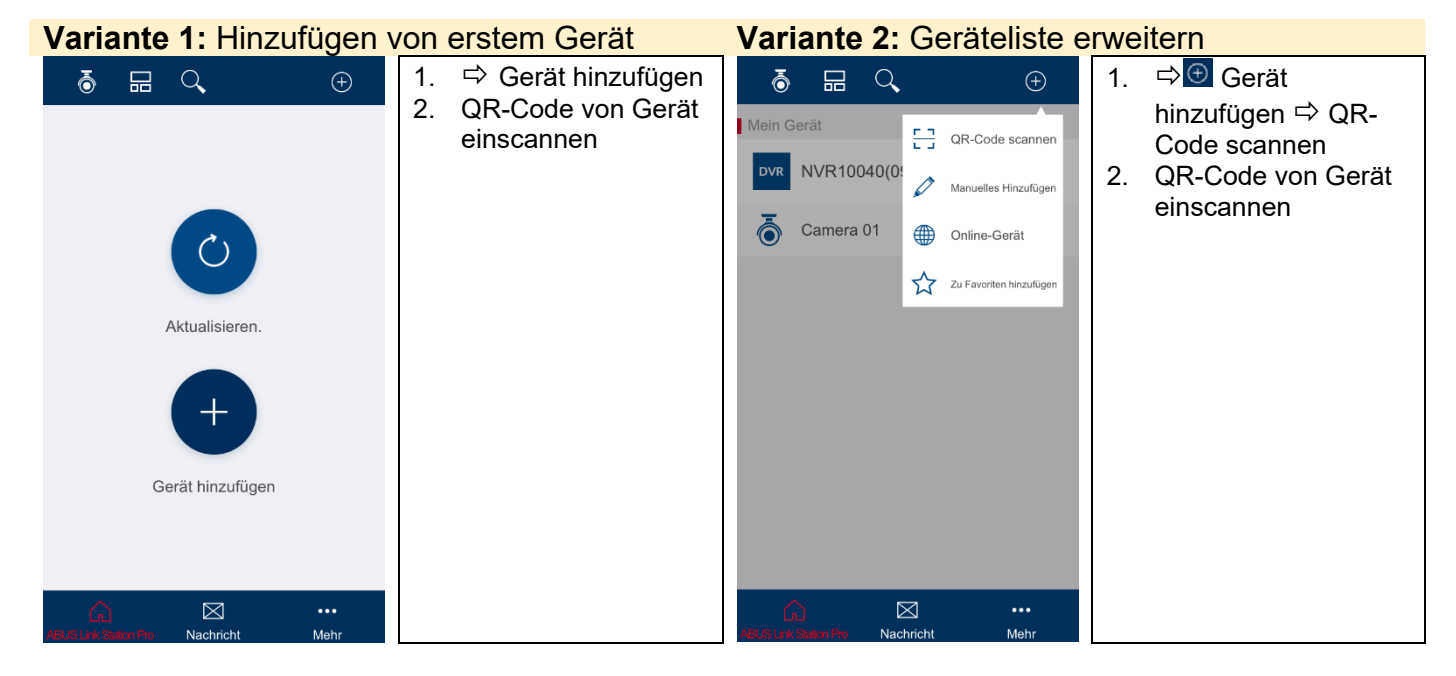

#### 8 Hinzufügen mit ABUS Link Station Seriennummer

Geräte können in der App auch durch manuelle Eingabe der ABUS Link Station Seriennummer anstatt des Scannens des QR-Codes hinzugefügt werden. Die Seriennummer für die ABUS Link Station ist im ABUS IP Installer zu finden (9-stellig, startend nach den 4 Buchstaben in der Mitte).

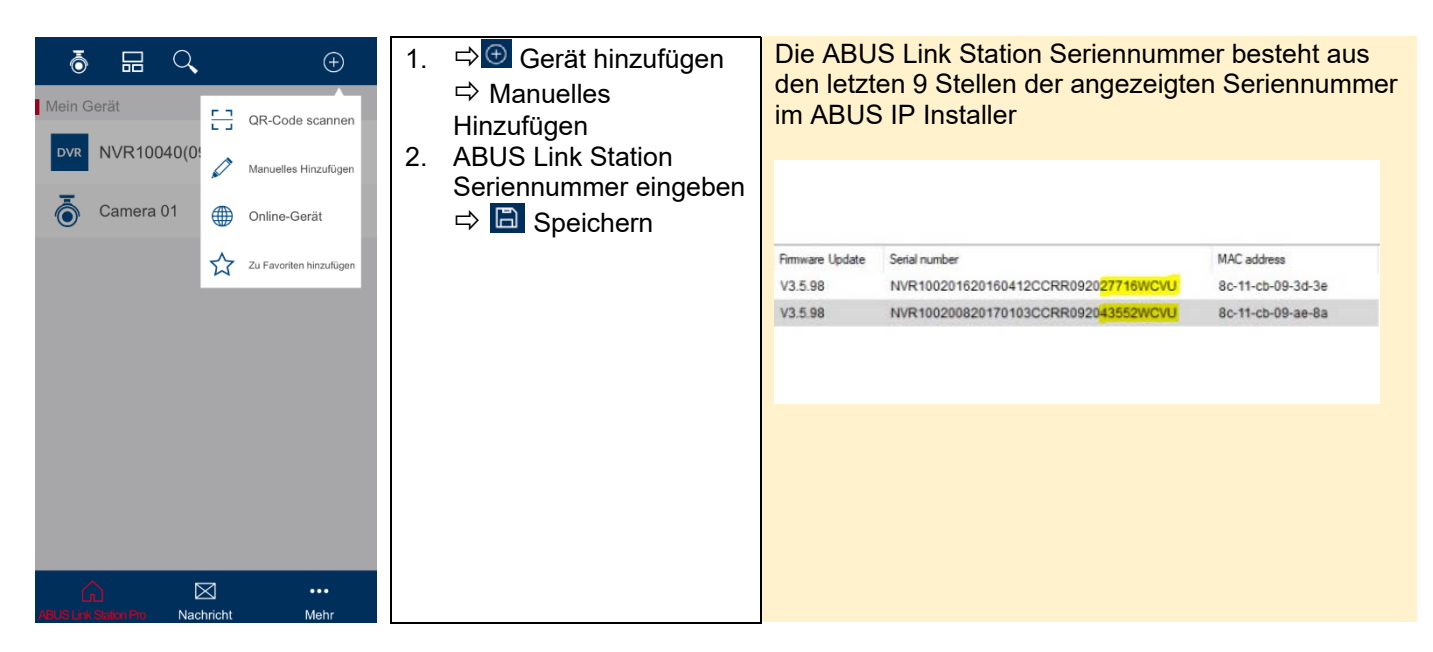

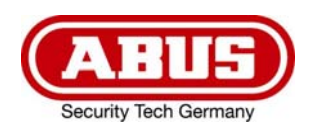

# 9 Hinzufügen von ABUS 2-Draht Türsprechanlage

Das Hinzufügen der 2-Draht Videotürsprechanlage geschieht über den 2-Draht Monitor für Türstation TVHS10020A.

Dieses Gerät kann nur über das Hinzufügen mit ABUS Link Station Seriennummer hinzugefügt werden, wie in Kapitel 8 beschrieben. Seriennummer und Verifizierungscode finden sie in den Geräteeinstellungen unter Wartung.

Bei dem 2-Draht Monitor für Türstation (TVHS10020A) aus dem Videotürsprechanlage Set ist die ABUS Link Station Funktion automatisch aktiviert und ein beliebiger Verifizierungscode voreingestellt.

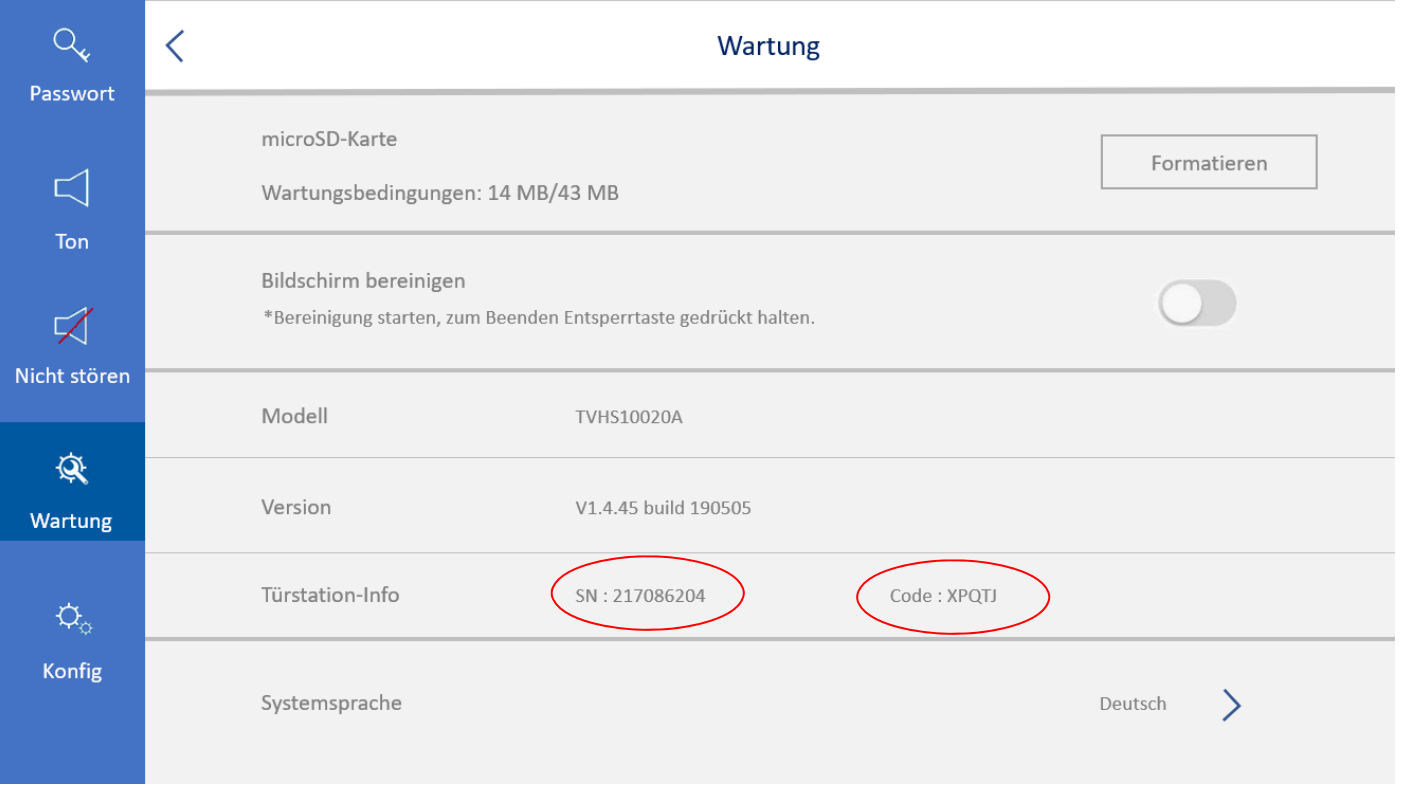

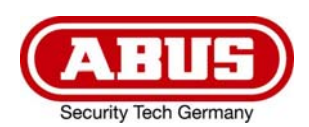

# 10 Hinzufügen von Geräten über IP oder ohne Link Station Konto

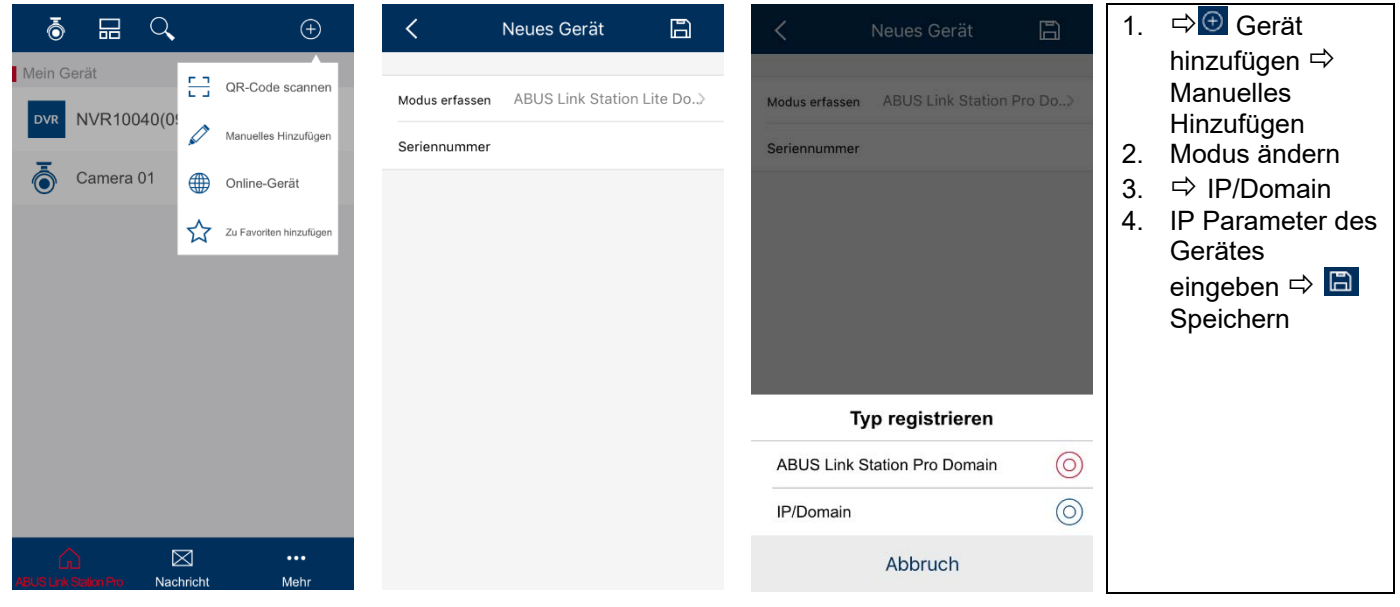

#### 11 Online Geräte

 $\Rightarrow$   $\oplus$  Gerät hinzufügen  $\Rightarrow$  Online-Geräte

Auflistung aller ABUS Geräte, die sich in Ihrem lokalen Netzwerk befinden und über Eingabe der IP Parameter hinzugefügt werden können.

#### 12 Gerät Einstellungen ändern / Gerät entfernen

Wird das Gerät von dem Inhaber in der App entfernt oder gelöscht, wird das Gerät auch bei allen weiteren Benutzern (Empfängern) gelöscht, die eine Freigabe zu diesem Gerät erhalten haben.

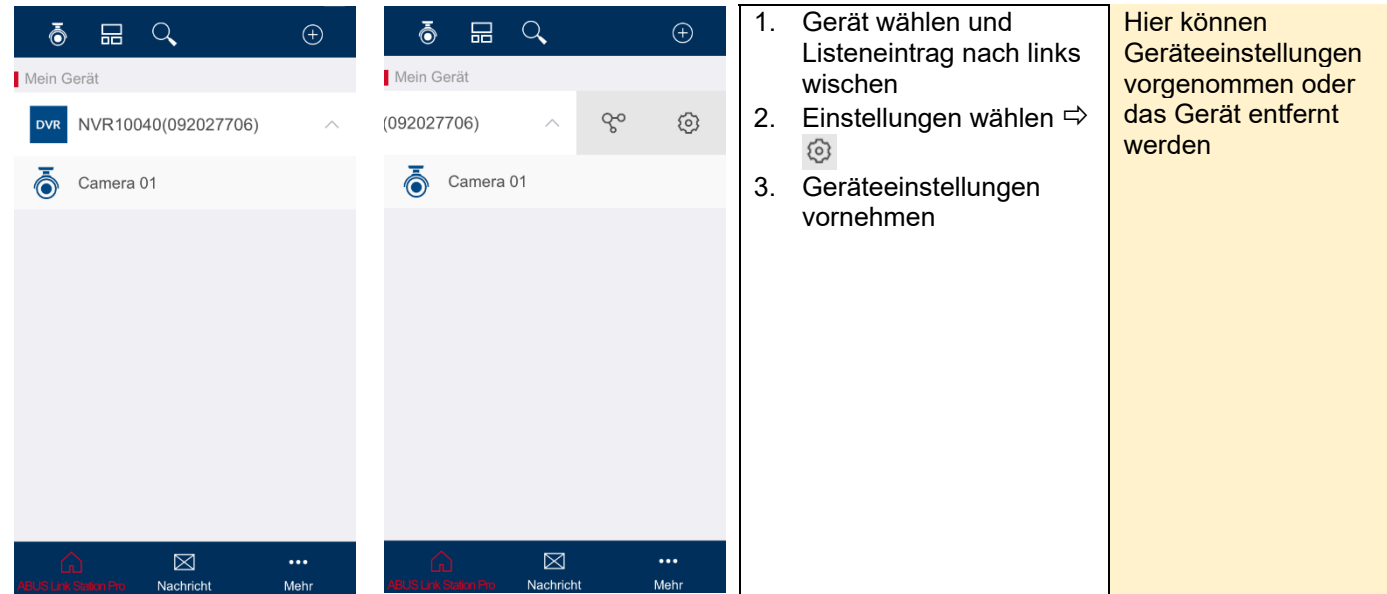

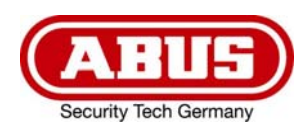

# 13 Teilen von Geräten

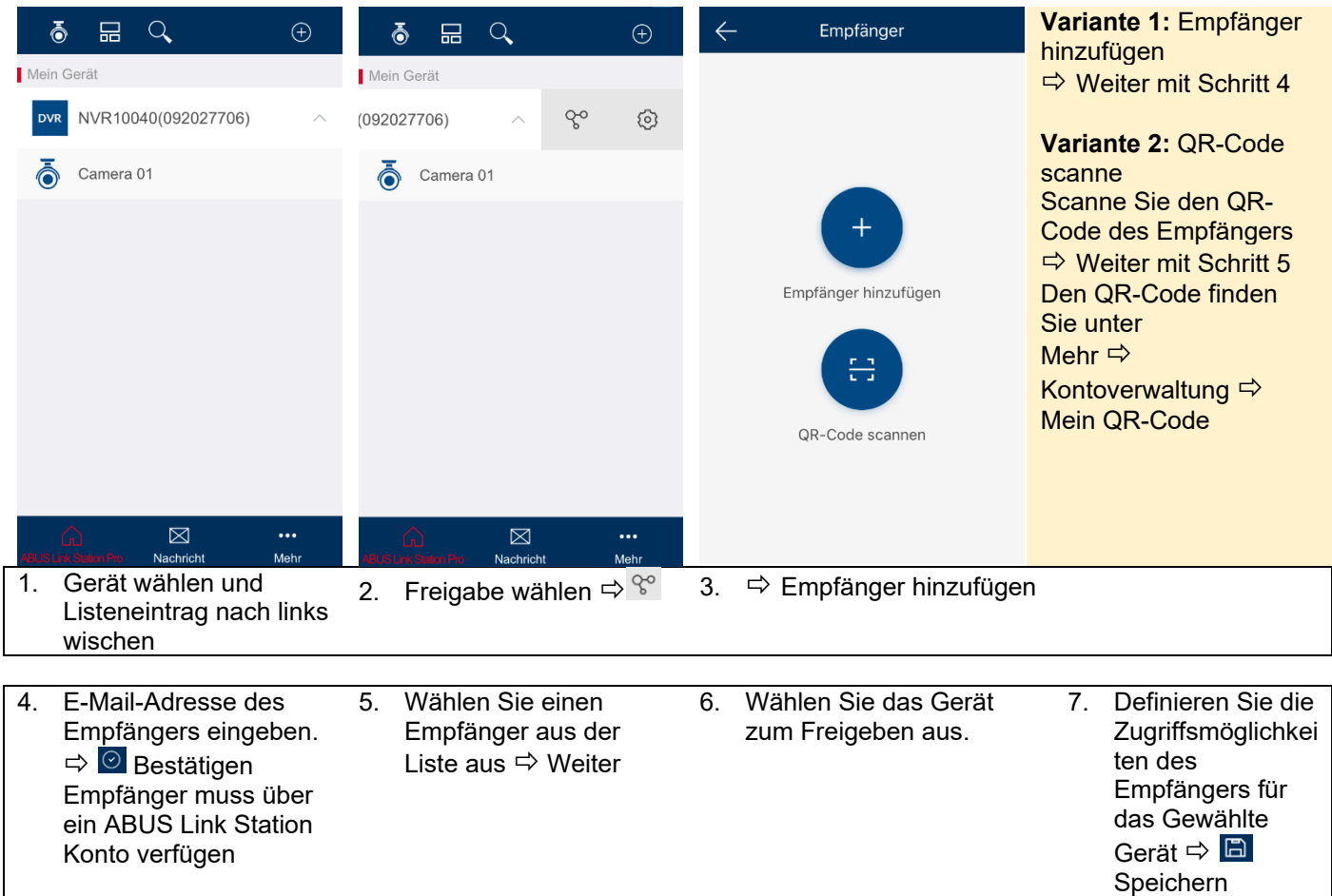

Empfänger erhält eine Benachrichtigung über die Freigabe in deren Link Station App

Freigabeeinstellungen können unter Mehr Freigabeeinstellungen verwaltet werden.

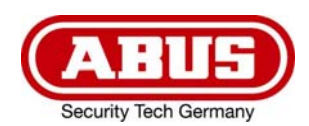

# 14 Wiedergabe von Aufzeichnungen

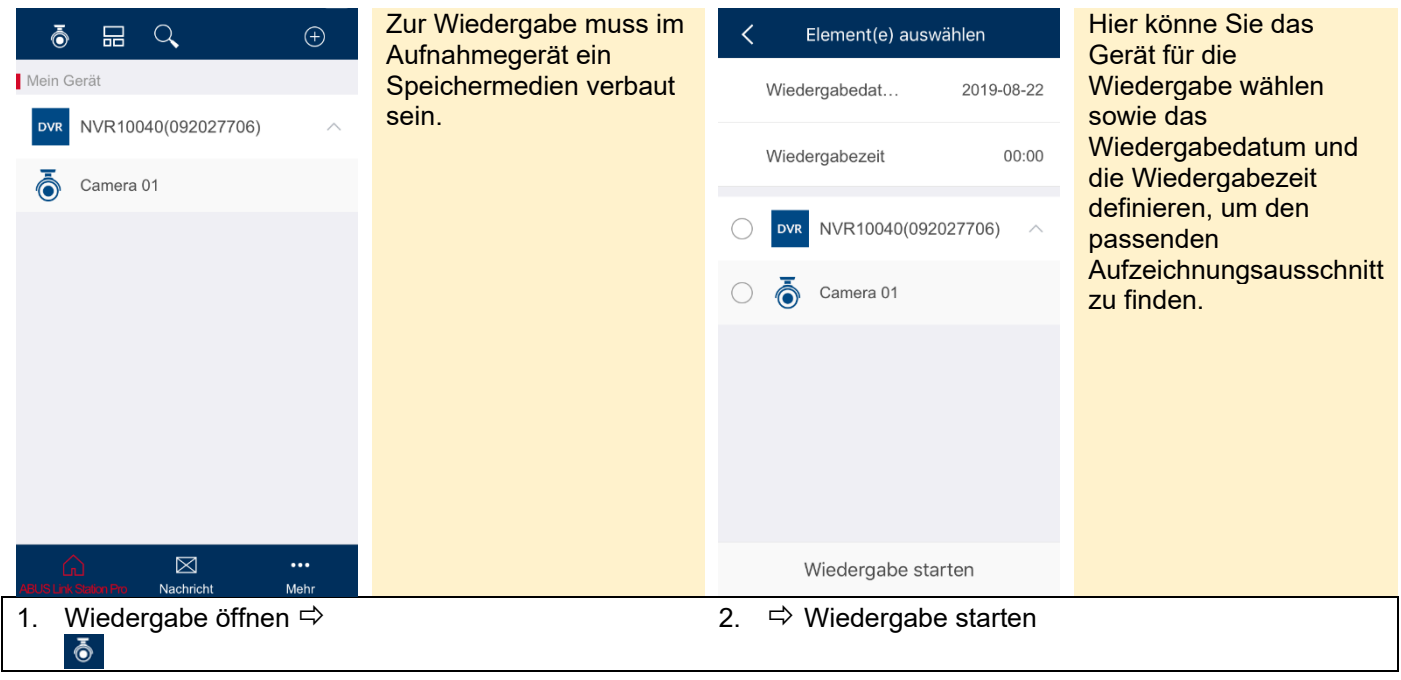

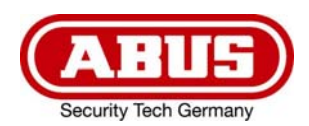

# 15 Push Benachrichtigungen

Nur möglich, wenn das Gerät die Funktion unterstützt.

#### **Einrichtungsschritte: IP Kamera**

- 1. ABUS Link Station Funktion in IP-Kamera aktivieren
- 2. IP-Kamera über QR Code oder 9-stelligen Seriennummernteil zur ABUS Link Station App hinzufügen
- 3. Push Benachrichtigung in APP aktivieren (Mehr/Funktionseinstellungen/Push-Benachrichtigung)
- 4. "Alarmbenachrichtigung" in den individuellen Kameraeinstellungen in der Link Station App aktvieren.
- 5. Gewünschten Detektor in IP-Kamera aktivieren und konfigurieren (Bewegungserkennung, Tripwire oder Intrusion Detection)
- 6. "Ereignisgesteuerte Einzelbildaufnahme" in IP-Kamera unter Speicherung/Einzelbildaufnahme/Erfassungsparameter aktivieren
- 7. Regel im Ereignis Manager in IP-Kamera hinzufügen und als Aktion "NVR/CMS Benachrichtigen" auswählen

 $\overline{a}$ 

#### **Einrichtungsschritte: NVR**

- 1. ABUS Link Station Funktion in NVR aktivieren
- 2. NVR über QR Code oder 9-stelligen Seriennummernteil zur ABUS Link Station App hinzufügen
- 3. Push Benachrichtigung in APP aktivieren (Mehr/Funktionseinstellungen/Push-

Benachrichtigung)

4. "Alarmbenachrichtigung" in den individuellen Kameraeinstellungen in der Link Station App aktvieren.

5. Gewünschten Detektor in NVR aktivieren und konfigurieren (Schalteingang,

Bewegungserkennung, Tripwire oder Intrusion Detection)

6. Verknüpfungsmethode "CMS benachrichtigen" im Detektormenü aktivieren

#### Push-Ergebnis im Smartphone:

- Push-Info in Statusleiste
- 1 Einzelbild unter "Nachrichten" in Link Station App

- optional: bei gebauter Festplatte und Dauer bzw. Ereignis-Video-Aufzeichnung auch kurze Videosequenz einsehbar

<sup>-</sup> Push-Info in Statusleiste

<sup>- 1</sup> Einzelbild unter "Nachrichten" in Link Station App

<sup>-</sup> optional: bei gebauter SD Karte und Dauer bzw. Ereignis-Video-Aufzeichnung auch kurze Videosequenz einsehbar

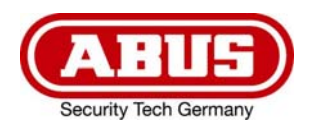

#### **Video-Türsprechanlage**

- 1. Die ABUS Link Station Funktion ist in der Video-Türsprechanlage bereits aktiviert
- 2. Türsprechanlage über 9-stelligen Seriennummernteil zur ABUS Link Station App hinzufügen
- 3. Push Benachrichtigung in APP aktivieren (Mehr/Funktionseinstellungen/Push-Benachrichtigung)

#### Push-Ergebnis im Smartphone:

- Gegensprechen inkl. Kamera mit Video-Türsprechanlage möglich
- Betätigung des Türöffners über ABUS Link Station APP

Push Benachrichtigungen erhalten nur die Inhaber der Geräte, nicht jedoch die Empfänger mit denen das Gerät geteilt wurde.

#### 16 Technischer Support bei ABUS

Bei Problemen wenden Sie sich bitte an support@abus-sc.com

**© Copyright 01/2020 by ABUS Security Center** 

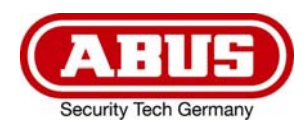

#### **Go to chapter**

- **Introduction**
- **Registration process**
- **Forgot password**
- **Delet account**
- **Activation of ABUS Link Station in devices**
- **Add devices**
- **Add via QR code**
- **Add via ABUS Link Station Serial Number**
- **Add ABUS 2-wire video intercom**
- **Add devices via IP settings or without Link Station account**
- **Online devices**
- **Change device settings / delete device**
- **Share devices**
- **Playback of recordings**
- **Push notification**
- **Technical support at ABUS**

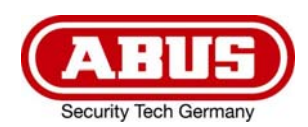

### 1 Introduction

#### Remote access easy and convenient via app

The app provides remote access to selected ABUS products via Wi-Fi and the mobile Internet. Products can be easily set up and shared with QR codes - without complicated configuration through the router.

The appropriate app for every user:

#### ABUS Link Station Lite (Android) item nr.: APP12700

#### ABUS Link Station Pro (Android) item nr.: APP12750

#### ABUS Link Station Lite (iOS) item nr.: APP12800

#### ABUS Link Station Pro (iOS) item nr.: APP12850

Use the full functionality of the ABUS Link Station App by logging in. To log in, please register an account.

#### Limitations Lite version

Live View and Playback Mode are limited to 60 minutes per month. The App reminds you at 30 min and 5 min remaining time and when the volume is used up.

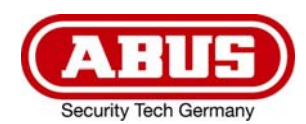

# 2 Registration process

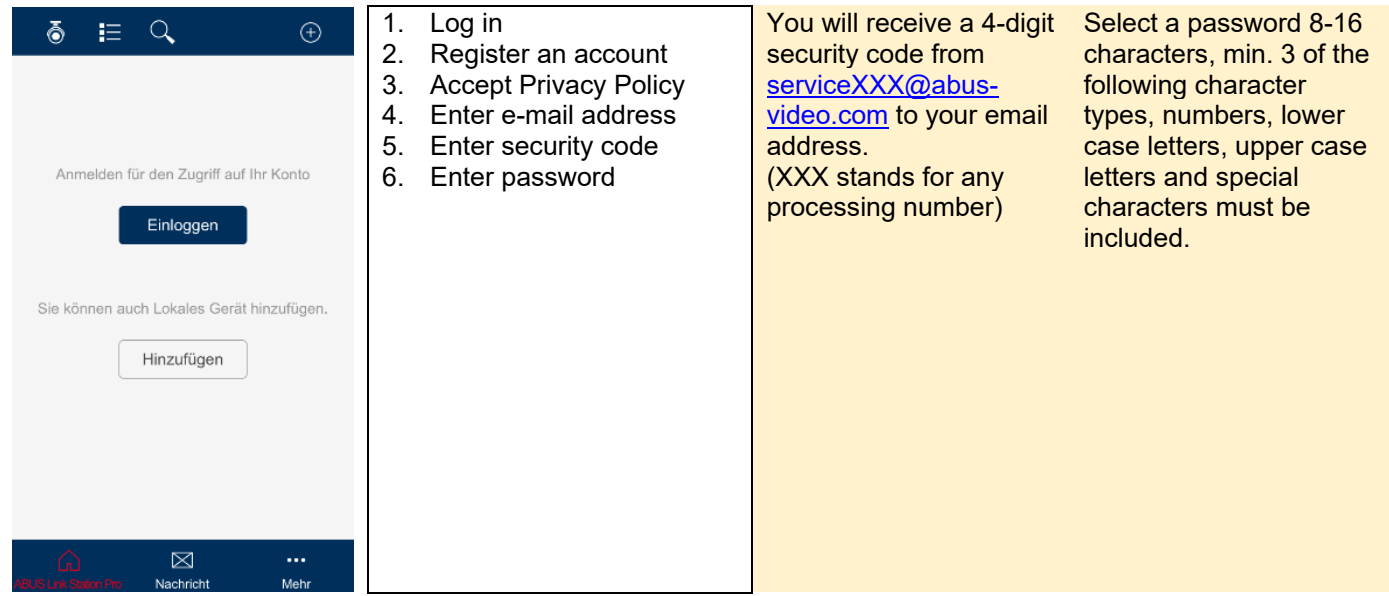

# 3 Forgot password

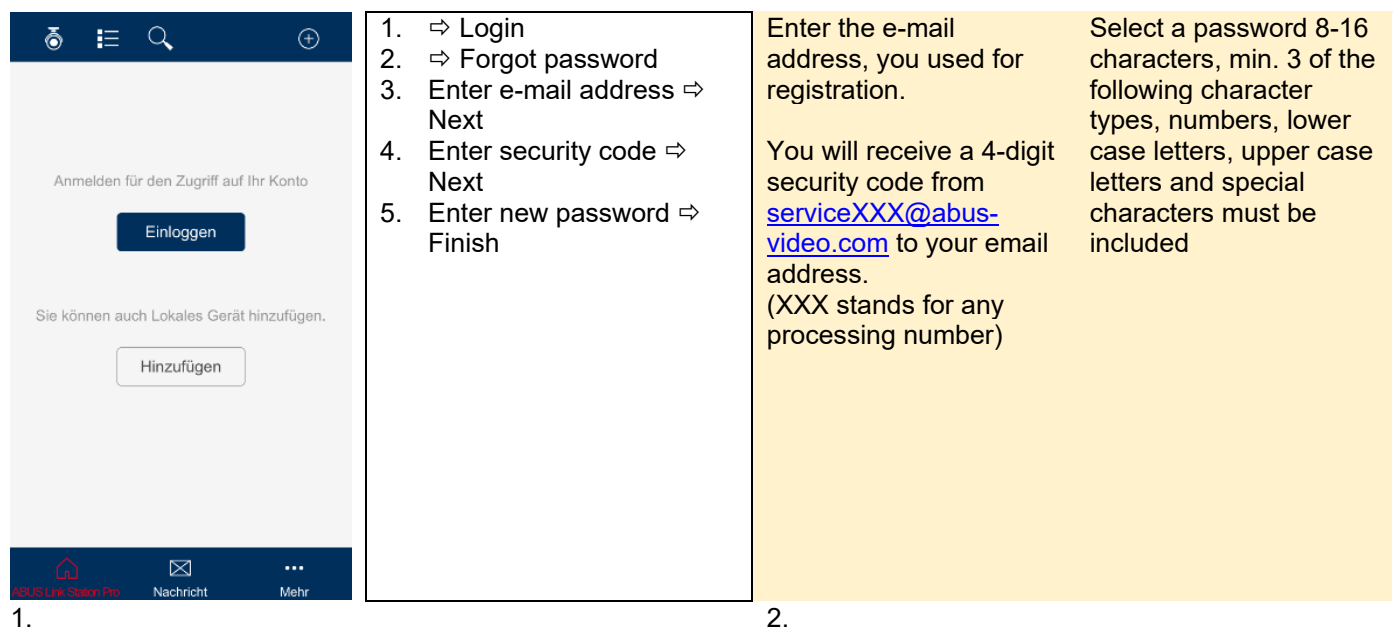

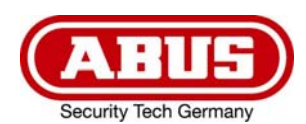

# 4 Delet account

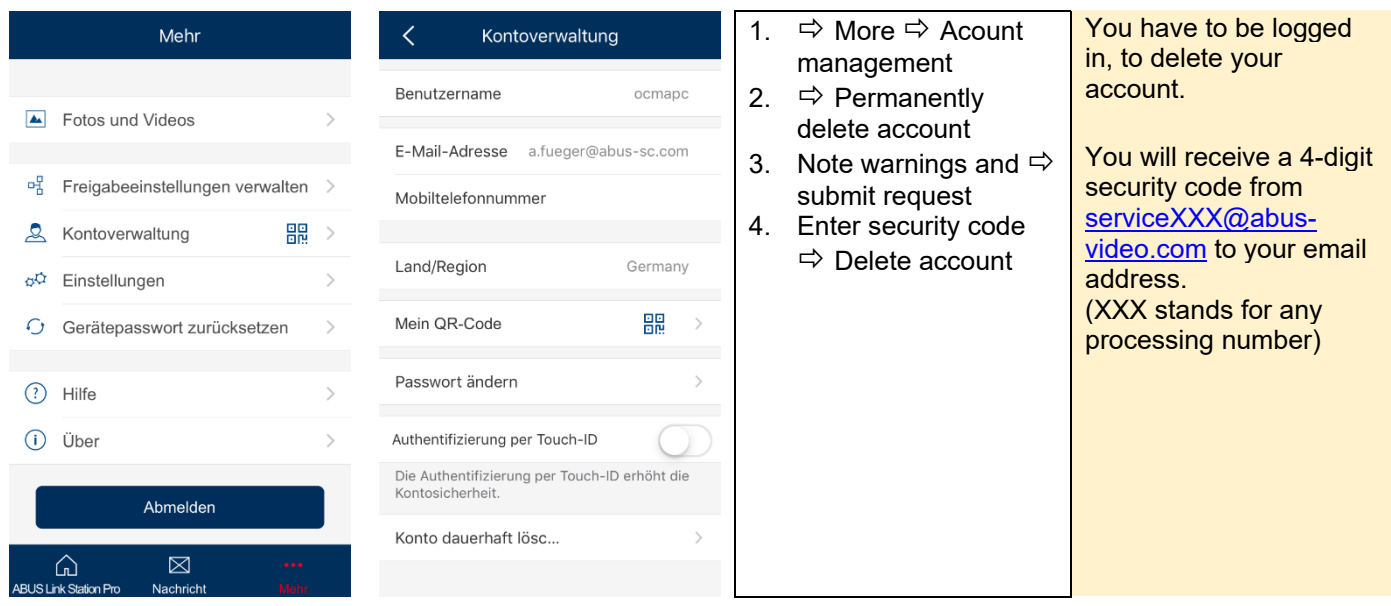

For creating a new account, you can re-use your e-mail address.

### 5 Activation of ABUS Link Station in devices

To add a device to your App, the ABUS Link Station functionality must first be activated in the device. Therefore the device has to be connected to the internet.

In the course of activating the function, a verification code must be assigned.

After that, the device can be added in the App.

There the following two ways to enable the feature:

#### **Note:**

At the 2-wire monitor for door station (TVAC10020A) from the video intercom set, the function is automatically activated.

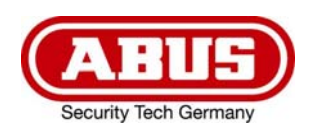

#### Via ABUS IP Installer

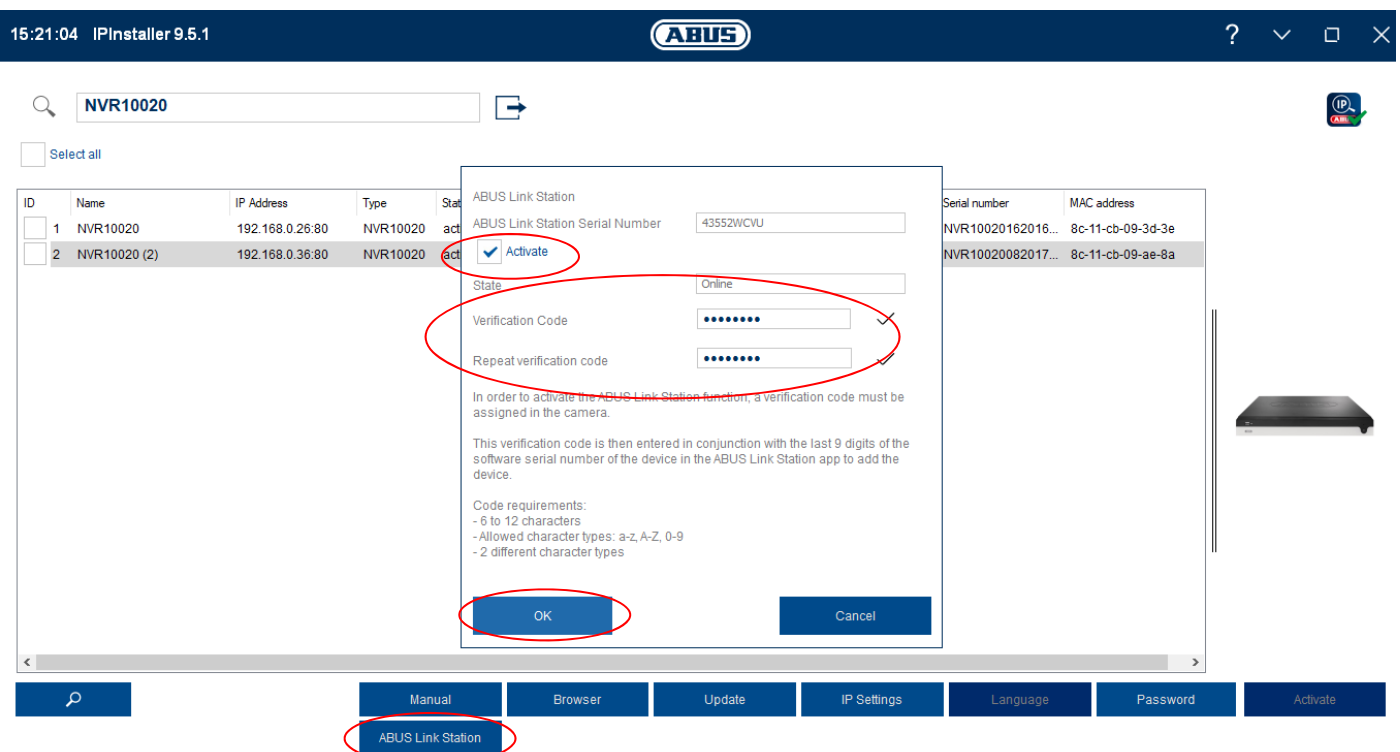

Select device  $\Leftrightarrow$  ABUS Link Station  $\Leftrightarrow$  Activate  $\Leftrightarrow$  assign Verification Code  $\Leftrightarrow$  OK

#### Via web interface

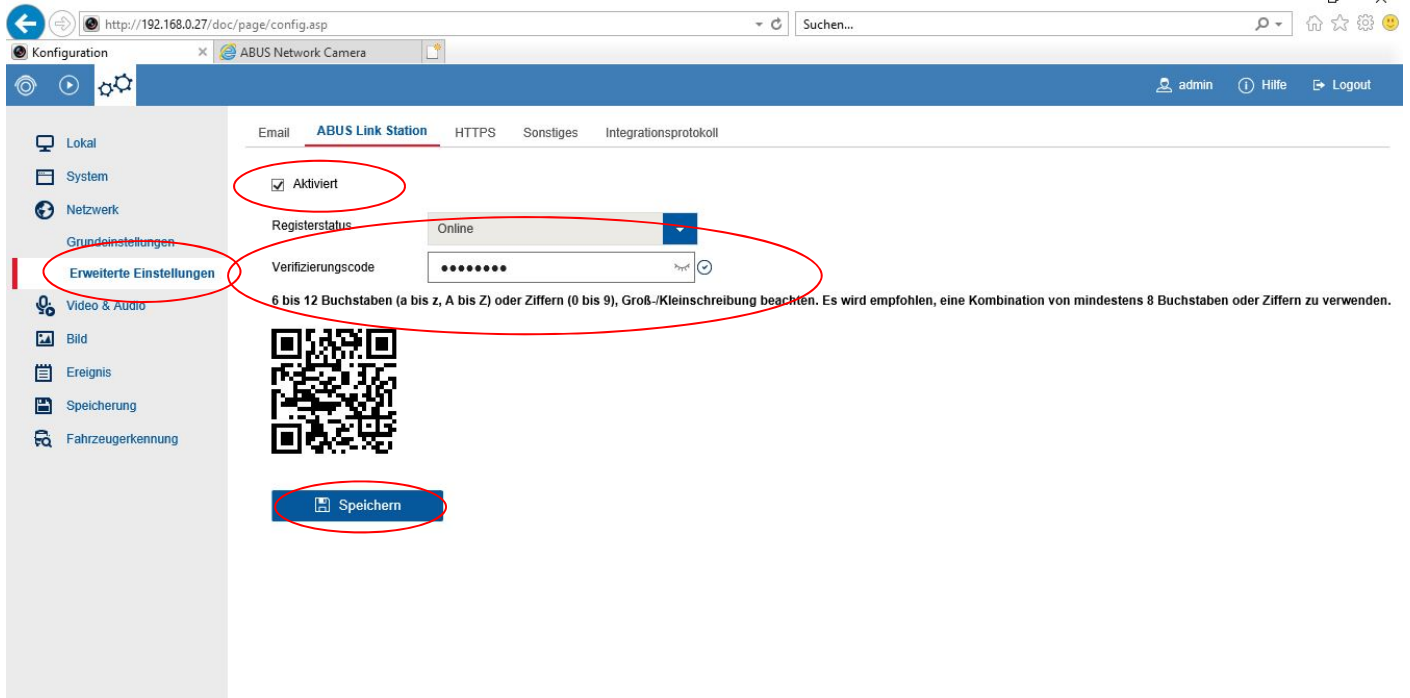

Network  $\Leftrightarrow$  Advanced Settings  $\Leftrightarrow$  Enable  $\Leftrightarrow$  assign Verification Code  $\Leftrightarrow$  Save

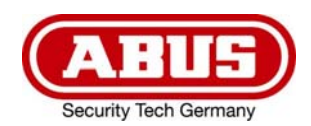

# 6 Add devices

A device can only be added by one user.

If several users wish to access the device, the owner of the device can share it with other users (recipients) via the App.

### 7 Add via QR code

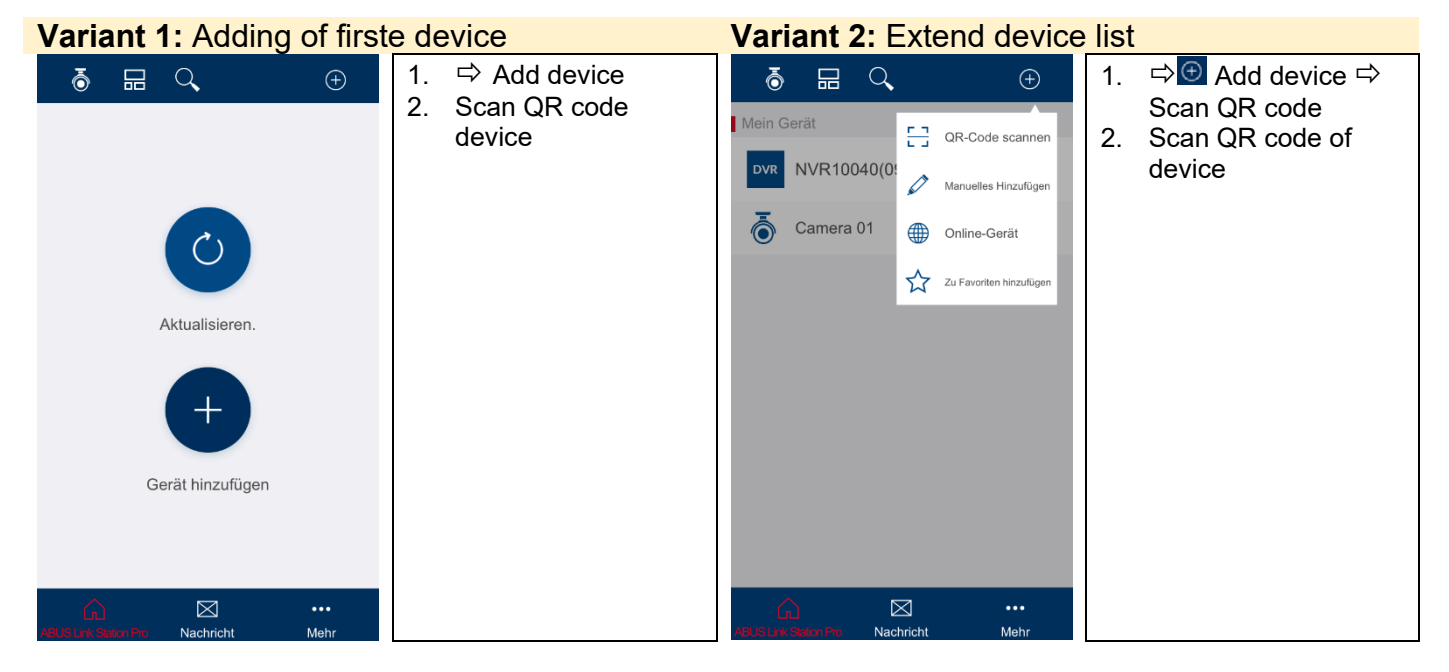

#### 8 Add via ABUS Link Station Serial Number

Devices can also be added to the App by manually entering the ABUS Link Station Serial Number instead of scanning the QR code. The serial number for the ABUS Link Station can be found in the ABUS IP Installer.

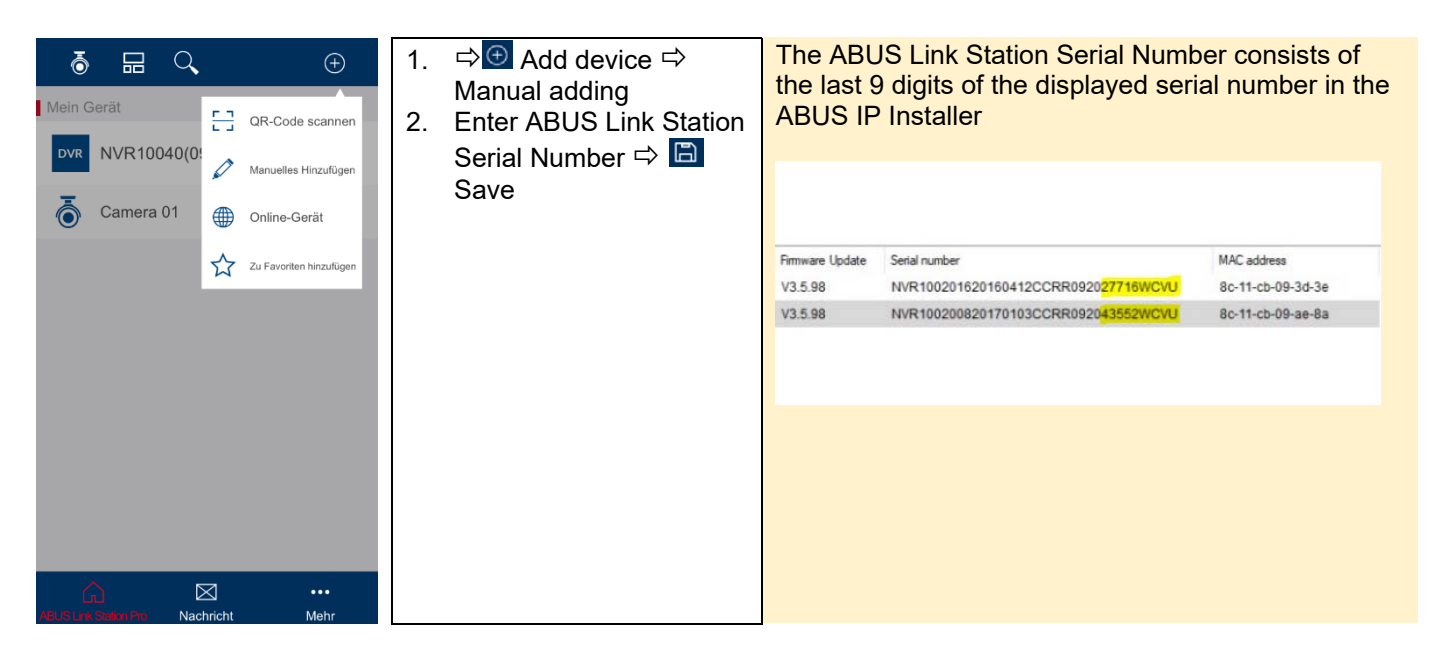

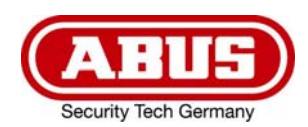

### 9 Add ABUS 2-wire video intercom

Adding the 2-wire video door intercom is done via the 2-wire monitor for door station TVHS10020A.

This device can only be added by adding it with ABUS Link Station Serial Number as described in chapter 8. Serial number and verification code can be found in the device settings under Maintenance.

At the 2-wire monitor for door station (TVAC10020A) from the video intercom set, the ABUS Link Station function is automatically activated and a random verification code is predefined.

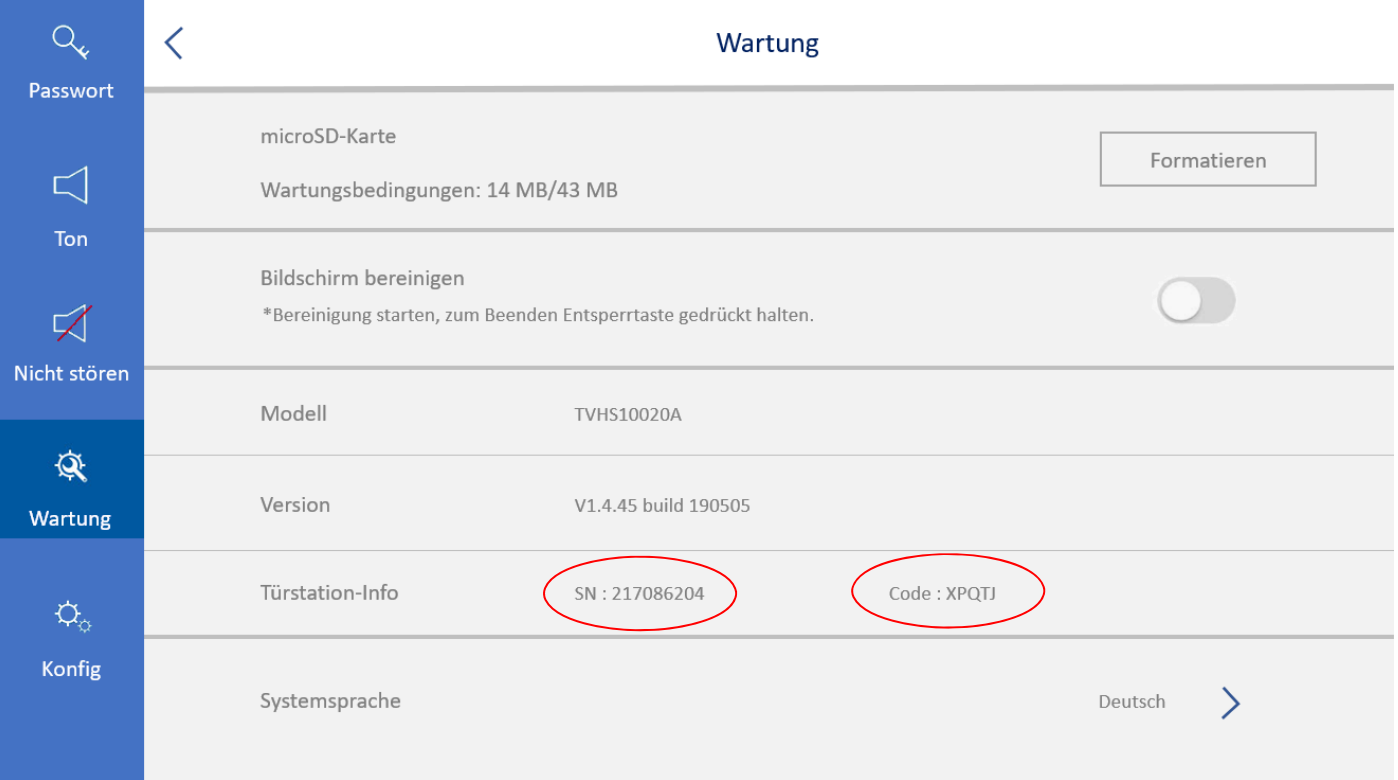

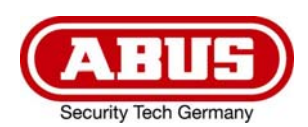

#### 10 Add devices via IP settings or without Link Station account

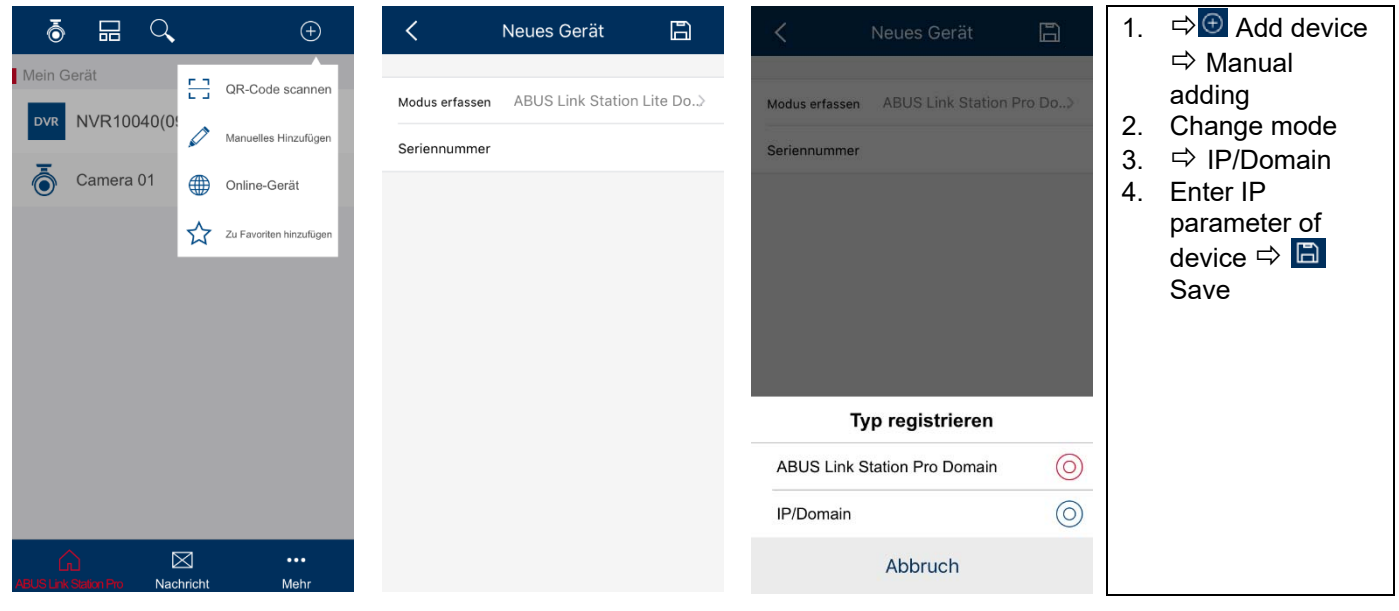

#### 11 Online devices

 $\Rightarrow$   $\oplus$  Add device  $\Rightarrow$  Online devices

List of all ABUS devices in your local network which can be added by entering the IP parameters.

#### 12 Change device settings / delete device

If the device is removed or deleted by the owner in the App, the device will also be deleted for all other users (recipients) the device is shared with.

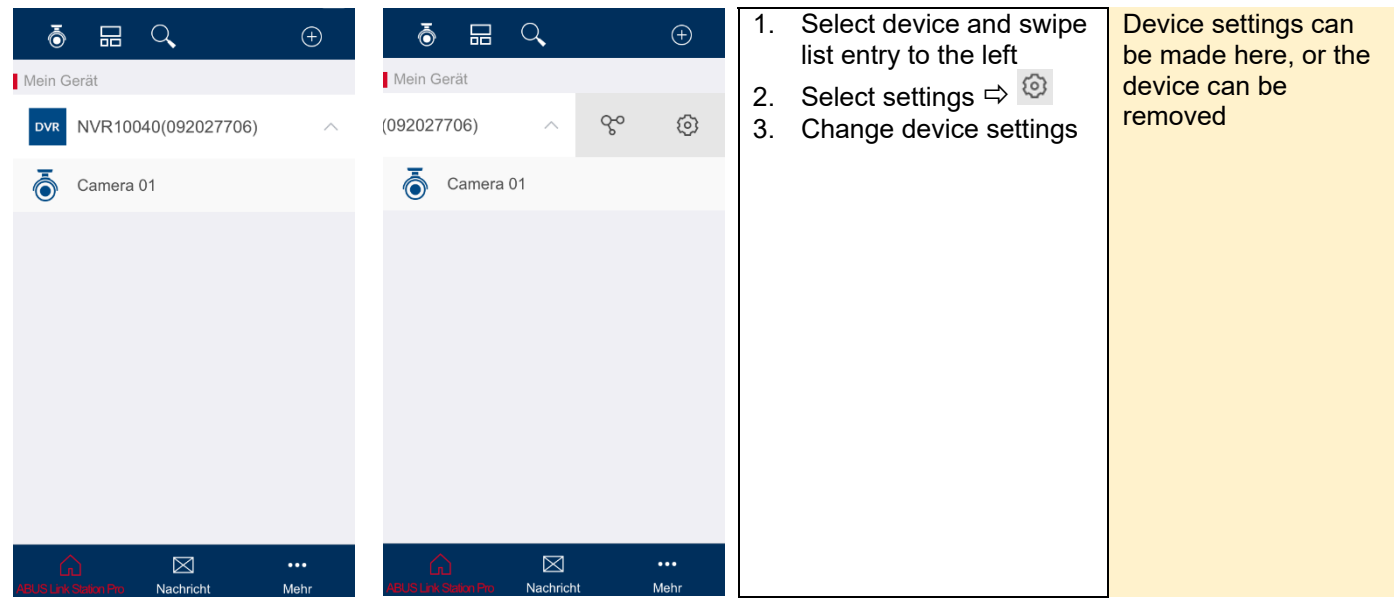

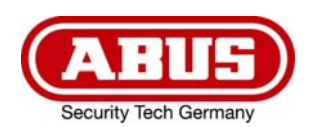

# 13 Share devices

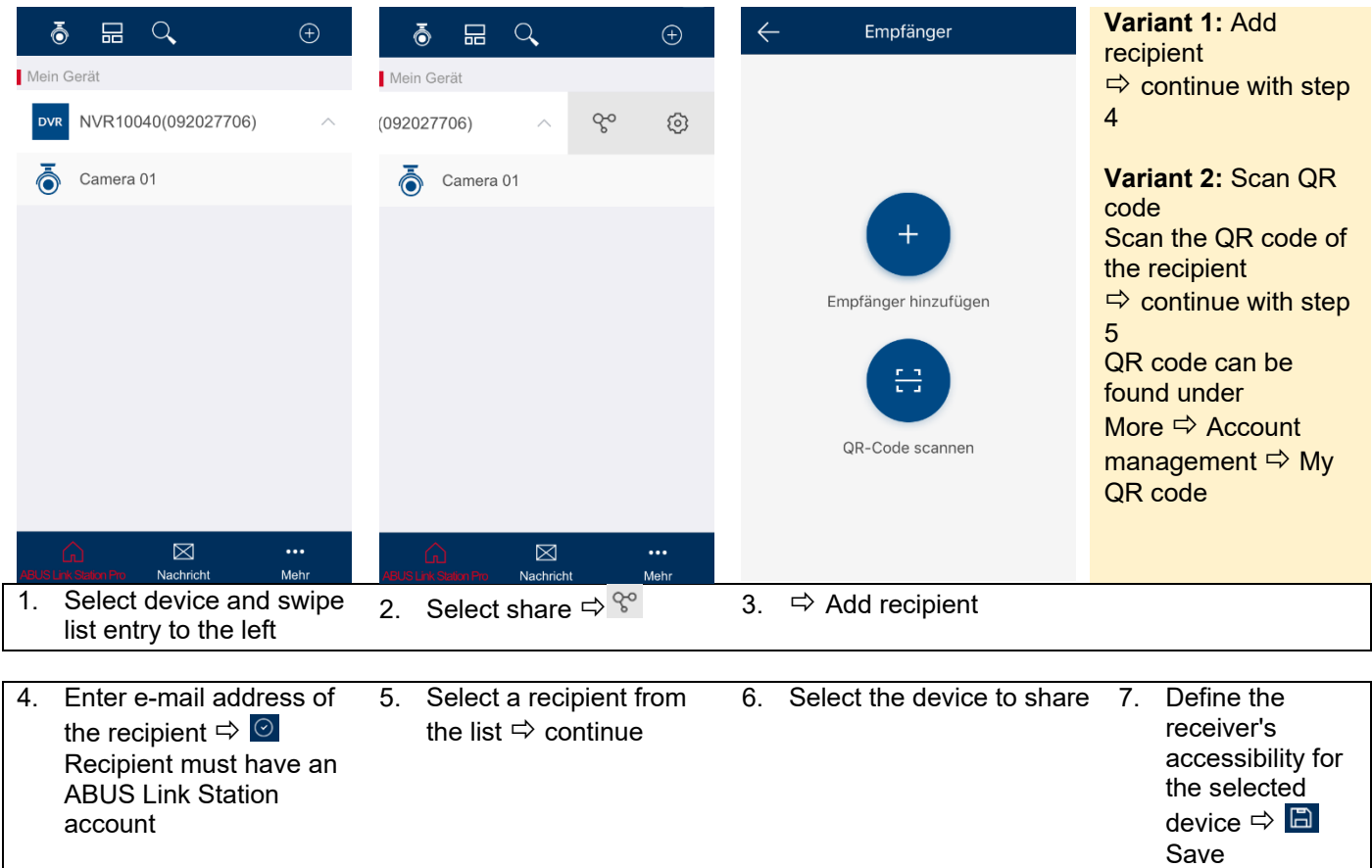

Recipients receive a notification of the share in their Link Station App.

Share settings can be managed under More  $\Leftrightarrow$  Share settings

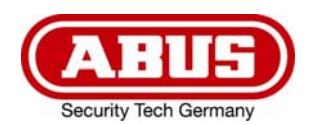

# 14 Playback of recordings

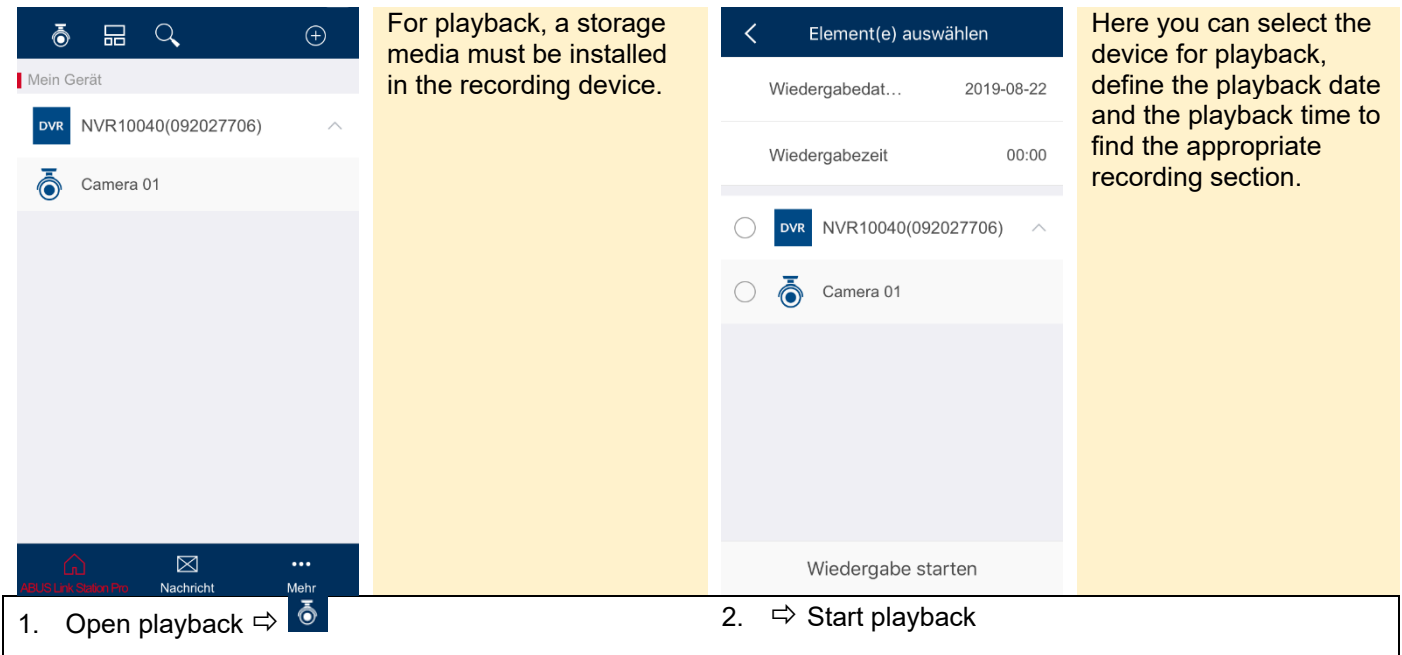

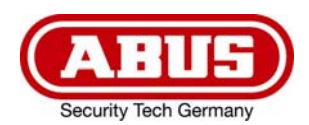

#### 15 Push notification

Only possible if the device supports the function.

#### **Setup steps: IP camera**

1. Activate the ABUS Link Station function in the IP camera

2. Add the IP camera to the ABUS Link Station app using the QR code or 9-digit serial number part

3. Activate push notification in APP (More / Function settings / Push notification)

4. Activate "Alarm notification" in the individual camera settings in the Link Station app.

5. Activate and configure the desired detector in the IP camera (motion detection, tripwire or intrusion detection)

6. Activate "Event-controlled single image recording" in the IP camera under Storage / Single image recording / Acquisition parameters

7. Add the rule in the Event Manager in the IP camera and select the action "Notify NVR / CMS"

#### Push result in the smartphone:

- Push info in status bar
- 1 single picture under "News" in Link Station App

- Optional: with built-in SD card and duration or event video recording, a short video sequence can also be viewed

#### **Setup steps: NVR**

- 1. Activate the ABUS Link Station function in NVR
- 2. Add the NVR to the ABUS Link Station app using the QR code or 9-digit serial number part
- 3. Activate push notification in APP (More / Function settings / Push notification)

4. Activate "Alarm notification" in the individual camera settings in the Link Station app.

5. Activate and configure the desired detector in NVR (switching input, motion detection, tripwire or intrusion detection)

6. Activate the "Notify CMS" link method in the detector menu

#### Push result in the smartphone:

- Push info in status bar

- 1 single picture under "News" in Link Station App

- optional: with built-in hard disk and duration or event video recording, a short video sequence can also be viewed

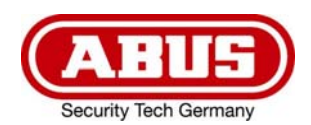

#### **Video Door Phone**

- 1. The ABUS Link Station function is already activated in the video door intercom
- 2. Add the door intercom to the ABUS Link Station app using the 9-digit serial number part
- 3. Activate push notification in APP (More / Function settings / Push notification)

#### Push result in the smartphone:

- Two-way communication including camera with video door intercom possible
- Actuation of the door opener via the ABUS Link Station APP

Push notifications are only sent to the device owners, not to the recipients with whom the device was shared.

#### 16 Technical support at ABUS

In case of problems, please contact support@abus-sc.com

**© Copyright 01/2020 by ABUS Security Center**